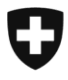

Bern, 6. Februar 2020

### **Mitteilungen an die AHV-Ausgleichskassenund EL-Durchführungsstellen Nr. 419**

#### **Änderung des Verfahrens bei der Aufgabe von Paketen (Rz 6006 des KSPF) und neues Erscheinungsbild im Kundenlogin bei der Erfassung von Lieferscheinen für «P.P.»-Versände**

Die Barcodelabels für Pakete können ab 1. Januar 2020 nicht mehr beim BSV bestellt werden. Die Ausgleichskassen und IV-Stellen können dafür mit dem Kunden-Login der Post [\(www.post.ch/login\)](http://www.post.ch/login) Barcodelabels für Pakete bestellen. Die Bestellung läuft dann über die Rechnung der ZAS. Ihr Kundenberater der Post bzw. der Verkauf KMU der Post steht Ihnen bei Bedarf zur Erläuterung des Bestellverfahrens im Kunden-Login und zur Erstellung der erforderlichen Verknüpfung der Ausgleichskasse zum ZAS-Login zur Verfügung (siehe Beilage 1).

Zudem hat uns die Post eine neue Version der Anleitung betr. der Erfassung von Lieferscheinen für «P.P.»-Versände zukommen zu lassen, da das Erscheinungsbild im Kundenlogin seither mehrmals änderte und so wieder aktualisierte Dokumente zur Verfügung stehen (siehe separater Anhang 1, betrifft unsere bisherige AHV-Mitteilung Nr. 361 mit Anleitung vom 15.7.2015).

#### **Beilage 1**

Nachfolgend finden Sie eine Kurzanleitung zur Verknüpfung auf das ZAS-Login

Bitte beantragen Sie über Ihr Benutzerkonto einen «Dienstleisterzugriff»:

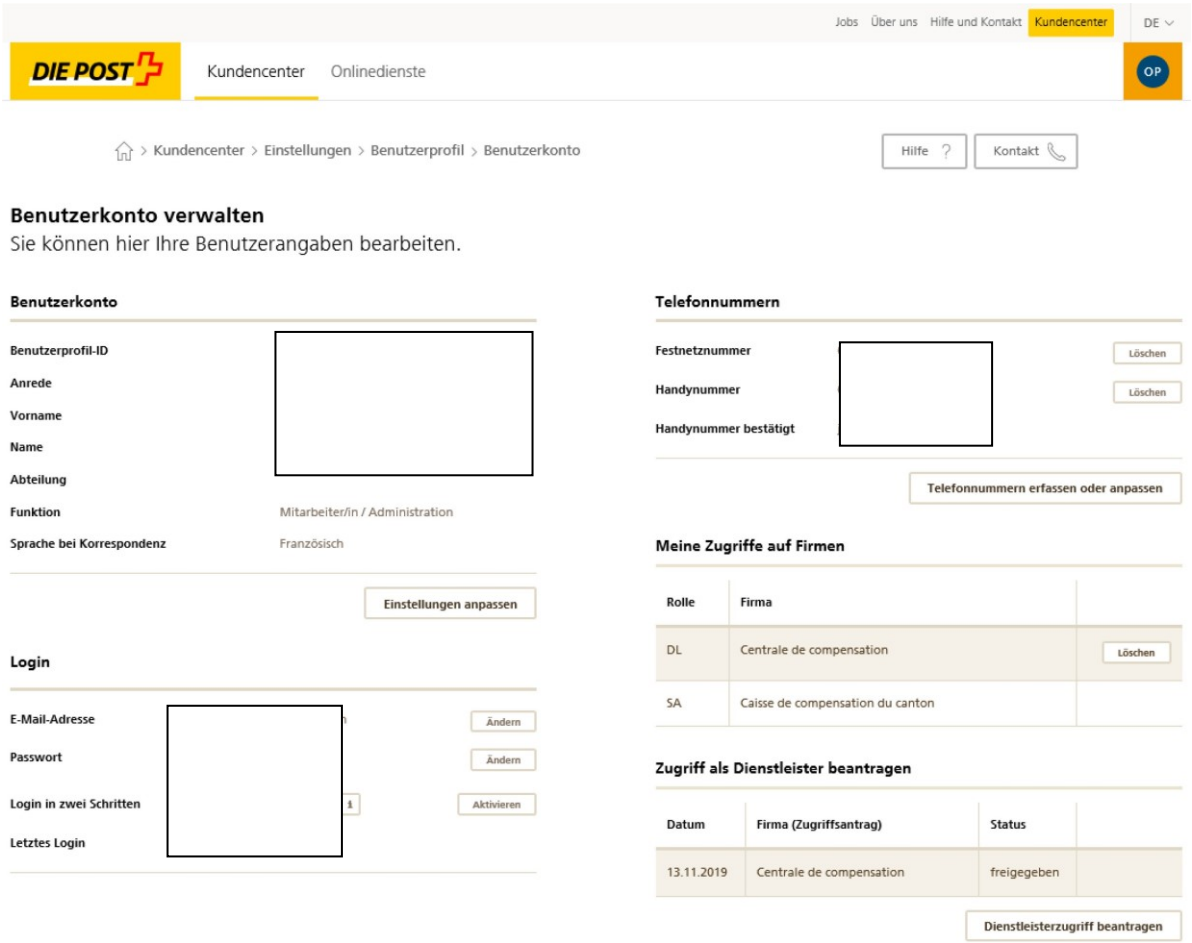

Klicken Sie bitte auf «Dienstleisterzugriff beantragen», um weiterzufahren

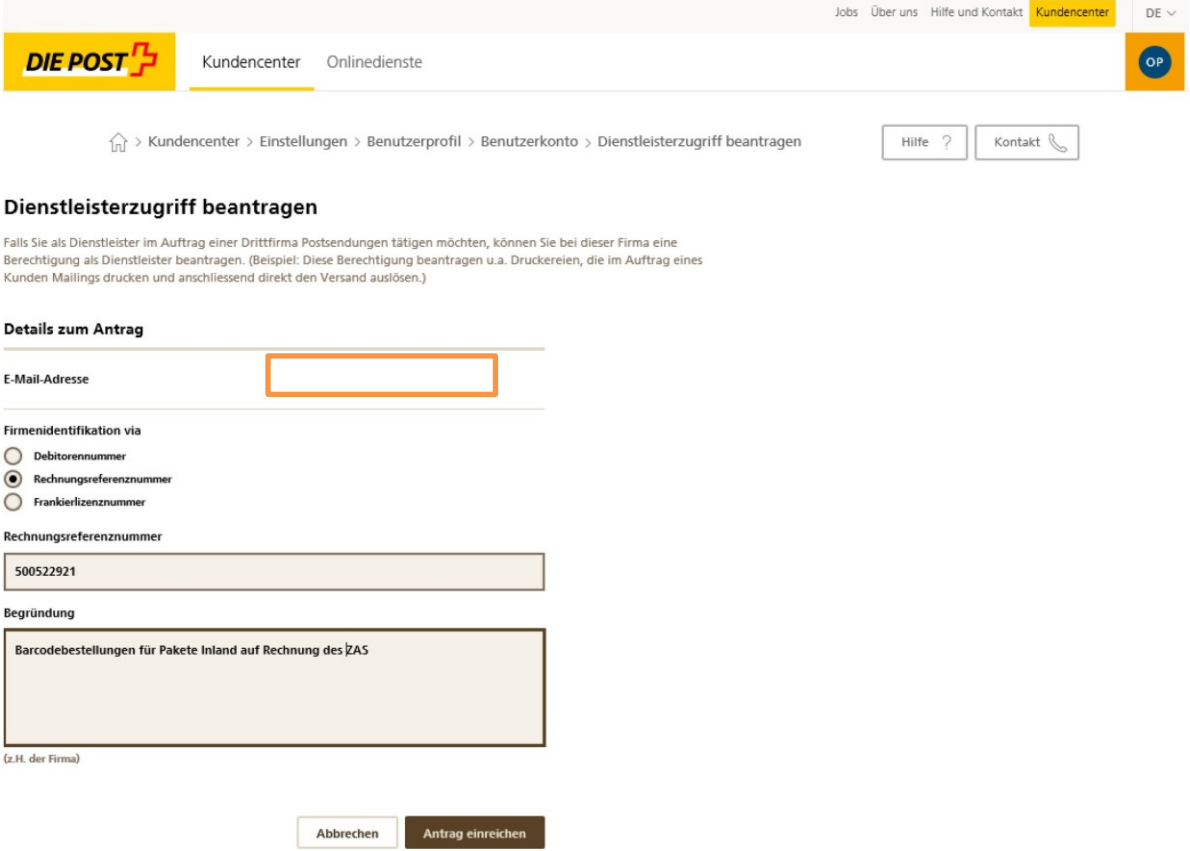

Zur Info:

Im oben ersichtlichen Beispiel ist die Freigabe als «Dienstleister» bereits vorhanden. So erscheint es dann auch im Benutzerkonto nach erfolgter Freigabe:

#### Zugriff als Dienstleister beantragen

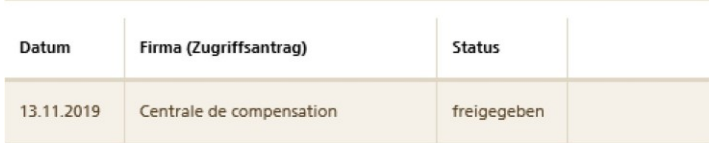

# **Kurzanleitung für die Erfassung von PP-Aufgabeverzeichnissen für AHV-Kassen**

**Wenn Sie diesen Text lesen können, müssen Sie die Folie im Post-Menü mit der Funktion «Folie**

**DIE POST<sup>IT</sup>** 

einfügen. Sonst kann die Fläche nicht eine Eine der Elektronische nicht eine Elektronische nicht eine Elektronische Elektronische Elektronische Elektronische Elektronische Elektronische Elektronische Elektronische Elektron

# **AUFTRAGSERFASSUNG DER PP-VERSÄNDE (LIEFERSCHEIN) MIT ABWEICHENDER RECHNUNGSREFERENZNUMMER**

### **Ausgangslage**

Jede AHV Kasse erstellt in ihrem eigenen Login Post den Lieferschein mit dem Zahler «Centrale de compensation AVS/AI/APG»

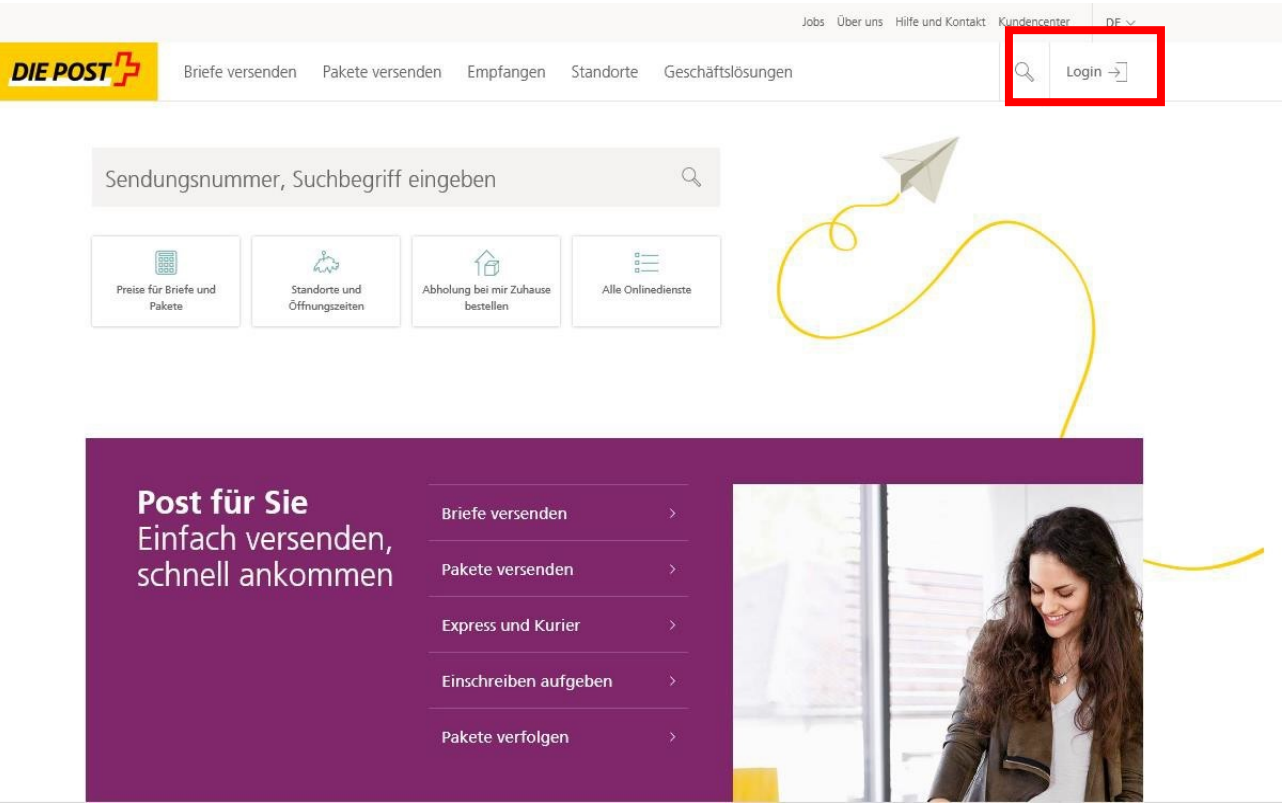

### **EINRICHTENDES«KUNDENCENTERS»-FAVORITENDEFINIEREN**

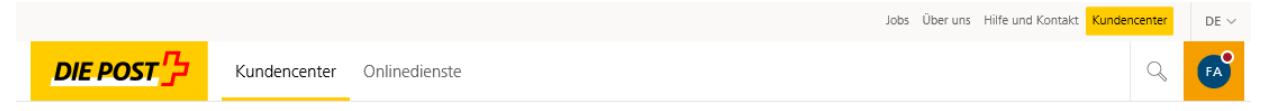

# **Centrale de compensation**<br>Françoise Allemann

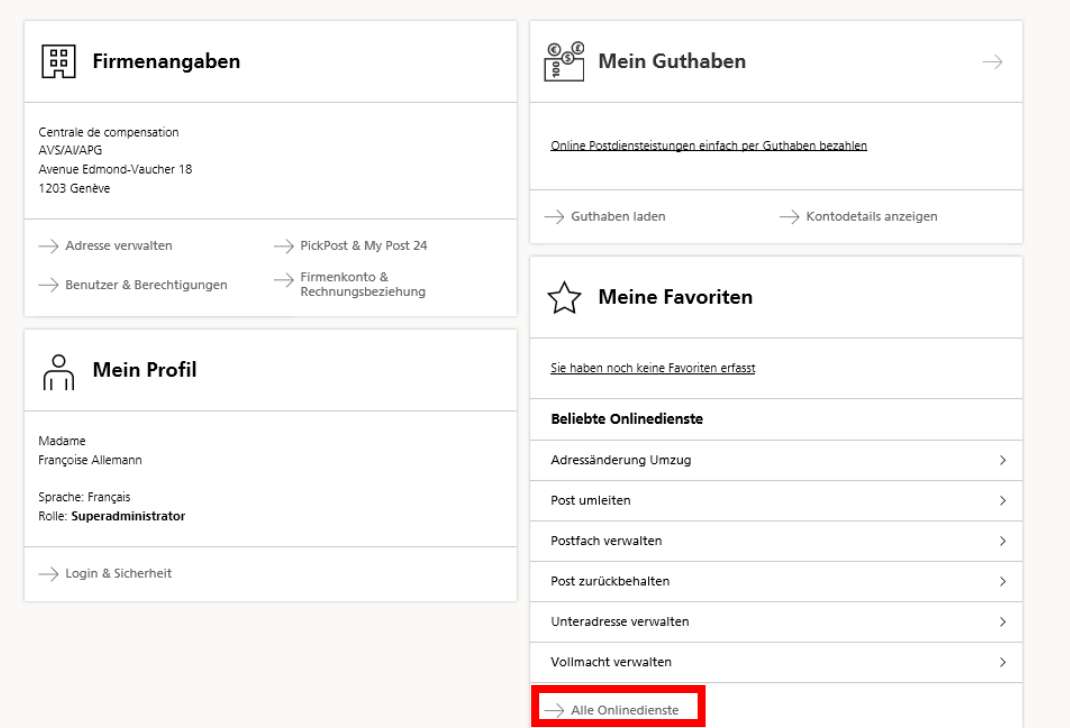

# **AUFGABEVERZEICHNIS BRIEFE ALS FAVORIT BEIM STERN MARKIEREN**

Favorisieren Sie Ihre regelmässig genutzten Onlinedienste, indem Sie auf das «Sternchen» klicken

### Onlinedienste

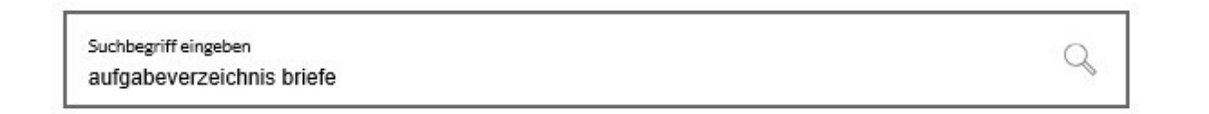

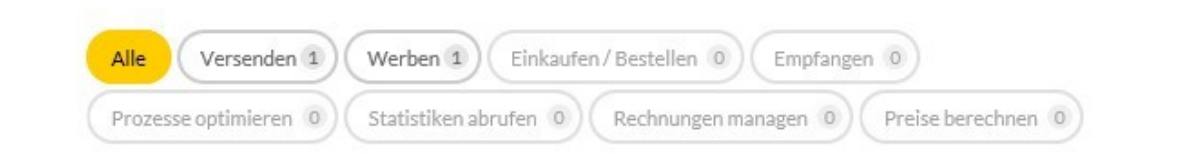

4 Ergebnisse für "aufgabeverzeichnis briefe"

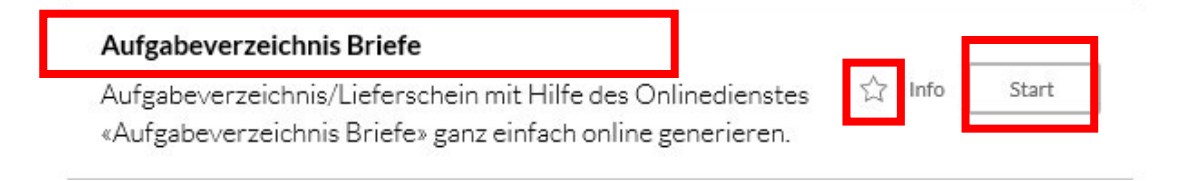

### **AUFGABEVERZEICHNIS BRIEFEERSTELLEN**

 $\widehat{m}$  > Kundencenter > Aufgabeverzeichnis Briefe

#### Aufgabeverzeichnis Briefe

Meine Aufträge Meine Vorlagen

#### Meine Aufträge

Erstellen Sie den Lieferschein für Ihre Sendungen

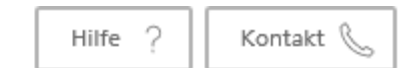

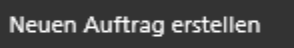

**☆** Einstellungen

### **AUSWAHL DER KORREKTEN RECHNUNGSREFERENZNUMMER**

#### Unter «Absender» (Zahler) die abweichende Sind Sie nicht der «Absender», fügen Sie bitte im umkreisten Feld Ihre eigene Rechnungsreferenznummer ein und klicken Rechnungsreferenznummer «**500522921**»eingeben auf den Button «Prüfen» - Ihre Adresse erscheint dann als  $\bullet$ Absende Produktauswah Warenkorb Abschliessen Weitere Daten «Aufgeber» Absender Bitte wählen Sie einen Absender aus: lch bin der Absender Absender Produktauswahl Warenkorb Weitere Daten Abschliessen ○ Ich bin nicht der Absender Meine Frankierlizenz: (1) Absender  $\left( i\right)$ Meine Rechnungsreferenznummer: 70001043 500522921 Bitte wählen Sie einen Absender aus: ○ Ich bin der Absender lch bin nicht der Absender Anschliessend erscheint die AbsenderadresseRechnungsreferenznummer des Absenders Bitte 8-stellige oder 9-stellige Rechnungsreferenznummer eingeben Prüfen Meine Frankierlizenz: (i) Meine Rechnungsreferenznummer:  $\vee$  Ich gebe die Sendung auf (i) 70001043 500522921 Diesen Schritt zukünftig überspringen und die oben erfassten Daten für jeden weiteren Auftrag übernehmen. Das Überspringen kann in den Einstellungen rückgängig gemacht werden Absenderadresse Rechnungsreferenz: Centrale de compensation 500522921 Abbrechen AVS/AI/APG Avenue Edmond-Vaucher 18 Postfach 3000 1211 Genève 2 Ich gebe die Sendung auf  $(i)$ Diesen Schritt zukünftig überspringen und die oben erfassten Daten für jeden weiteren Auftrag übernehmen. Das Überspringen kann in den Einstellungen rückgängig gemacht werden. Abbrechen Weiter 28.11.2019

Kurzanleitung PP-Erfassungen in Login Post für AHV-Kassen V01\_DE, PostMail Verkauf, Bern Seite 6 Companies and Seite 6 Companies and Seite 6 Companies and Seite 6 Companies and Seite 6 Companies and Seite 6 Companies and S

### **PRODUKT UND MENGE ERFASSEN**

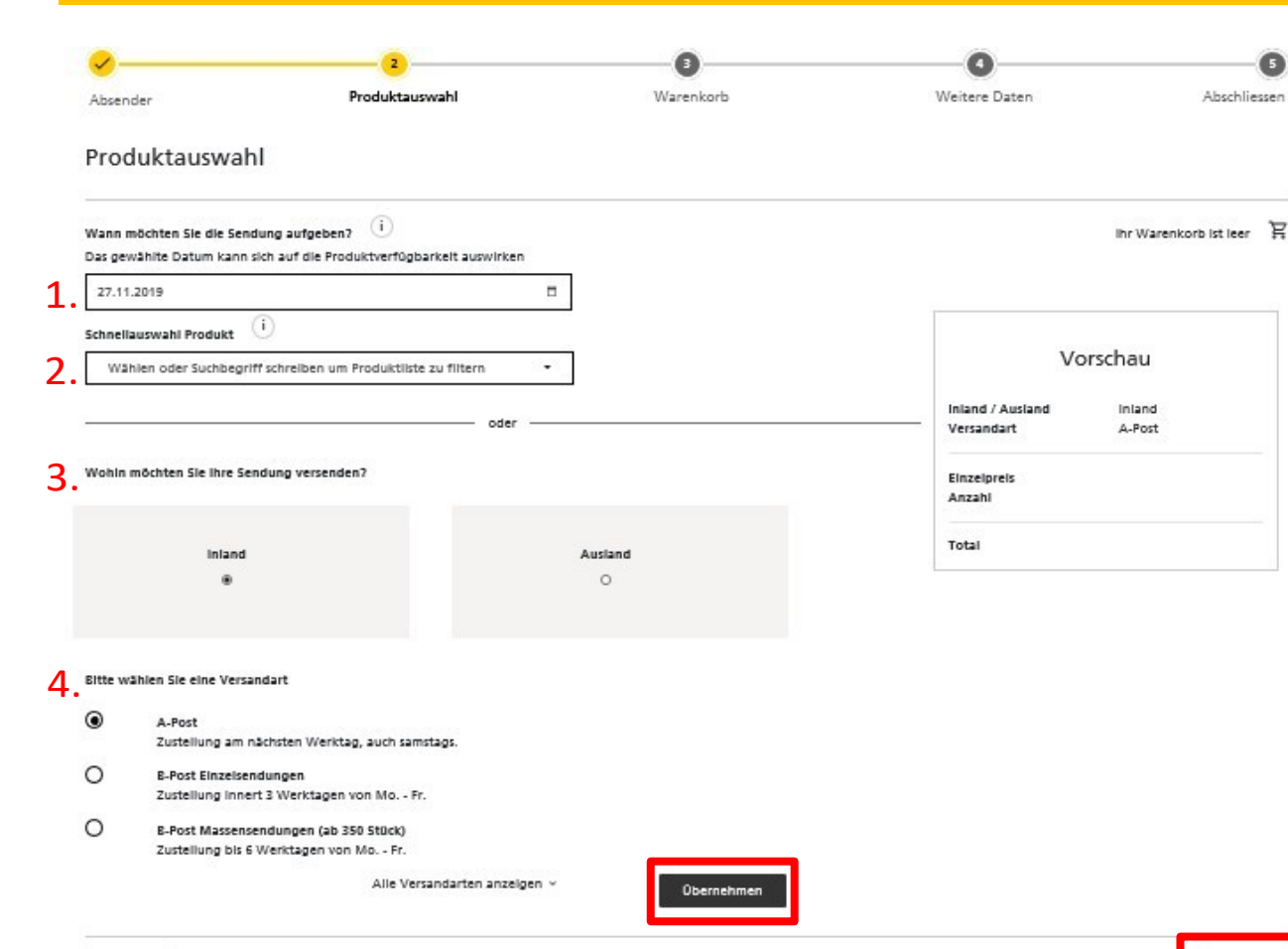

1. Aufgabedatum auswählen 2. Produkteauswahl

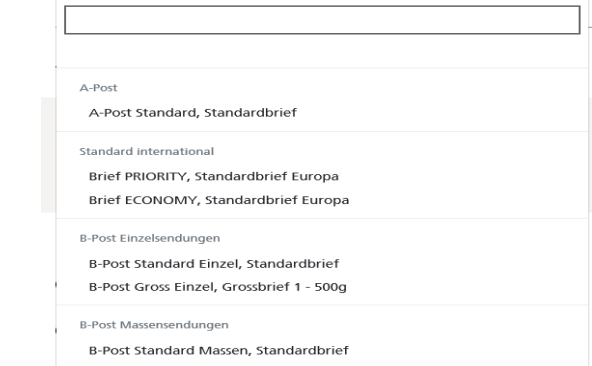

- 3. Versand «Inland» wählen («Ausland» darf nicht über die ZAS verrechnet werden)
- 4. Wählen Sie die «Versandart» und klicken Sie auf den Button «Übernehmen»

#### Anschliessend auf «Weiter» klicken

Zurück

## **WARENKORB ZUR KONTROLLE**

### Übersicht Ihrer Eingaben:

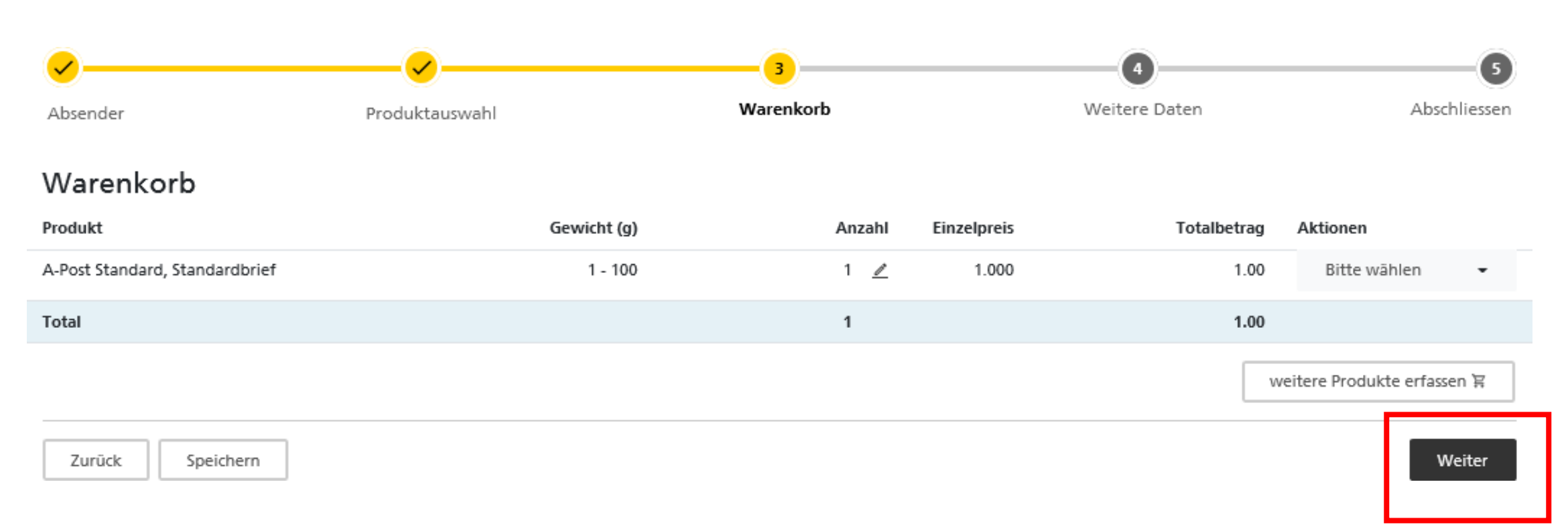

### **KONTROLLE UND ABSCHLUSS**

«Aufgabeart» (in der Regel «PP-Frankierung») wählen

Als «Kundenreferenz» immer Ihre **Kassen-Nr.**

eingeben.

Anschliessend auf den Button «Weiter» klicken

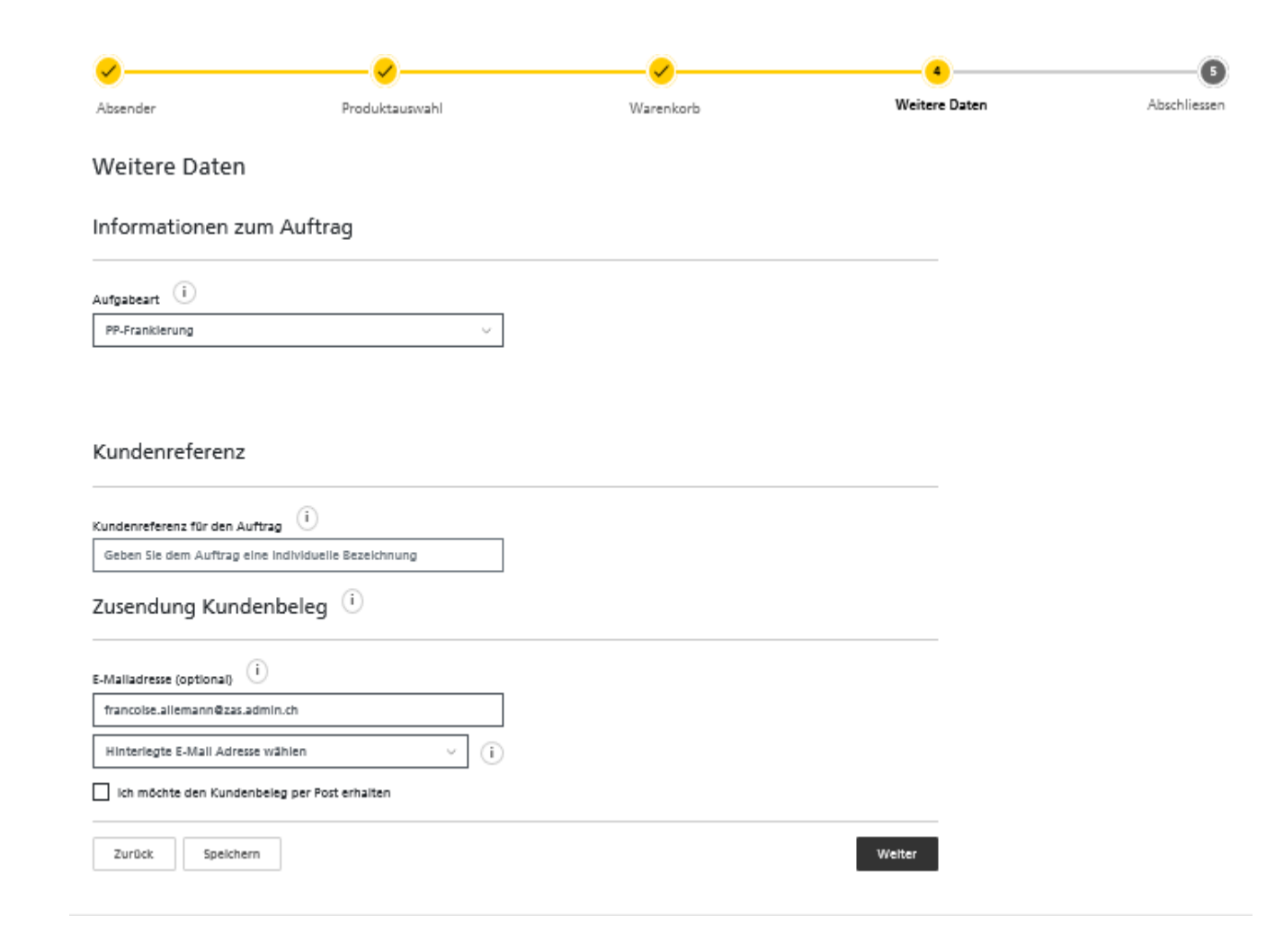

### **KONTROLLE UND ABSCHLUSS**

«Auflieferungsbedingungen» bestätigen und auf Button «Kostenpflichtigen Auftrag erstellen und drucken» klicken

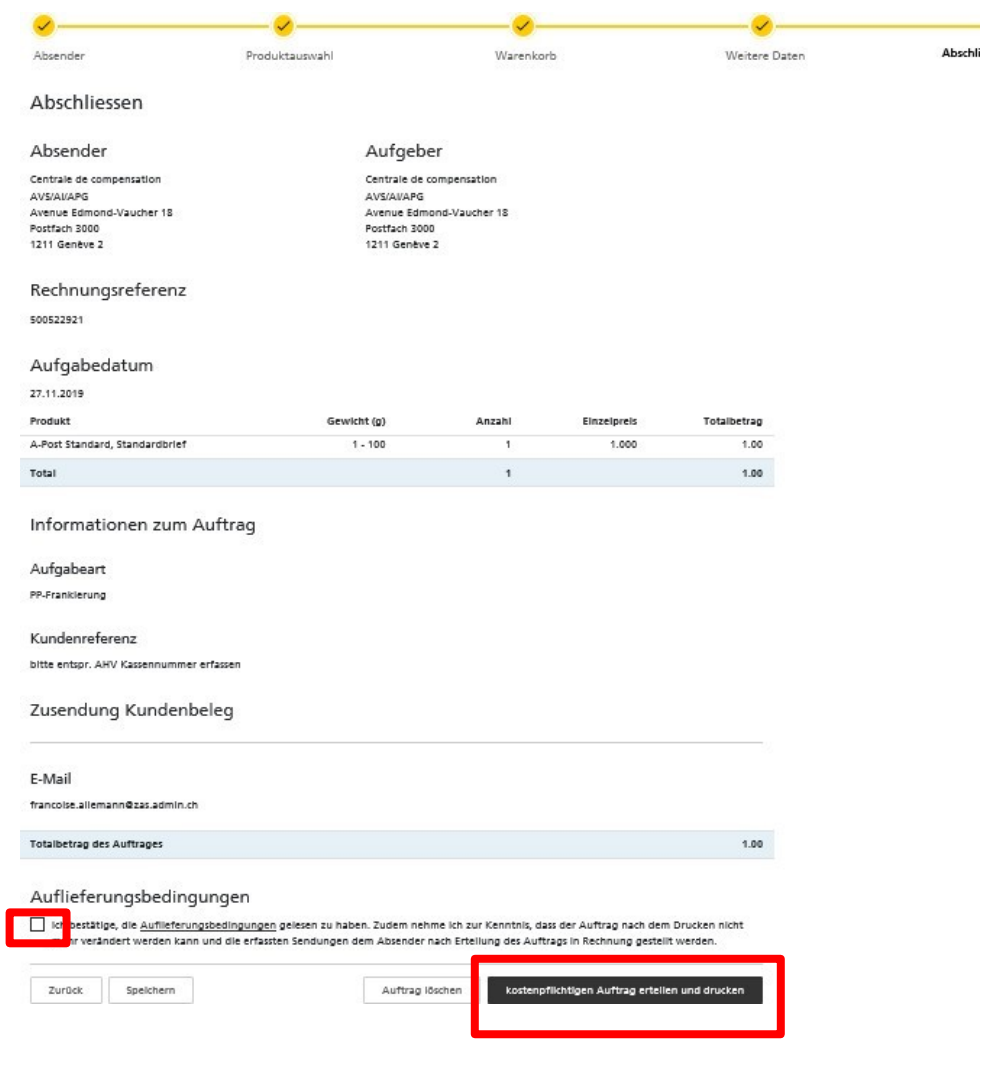

### **AUFTRAGSBESTÄTIGUNG/LIEFERSCHEIN DRUCKEN**

### Auftragsbestätigung

Vielen Dank für den Auftrag.

Nach erfolgreicher Postaufgabe wird dieser Auftrag mit dem Status "Abgeschlossen" gekennzeichnet. Ab diesem Zeitpunkt steht Ihnen das Kundendoppel in der Auftragsübersicht zur Verfügung.

Zudem wird der Auftrag mit der nächsten Monatsrechnung der Post CH AG in Rechnung gestellt.

zurück zur Übersicht

Dokument öffnen

### **LIEFERSCHEIN**

Lieferschein ausdrucken und zusammen mit den Sendungen mitgeben

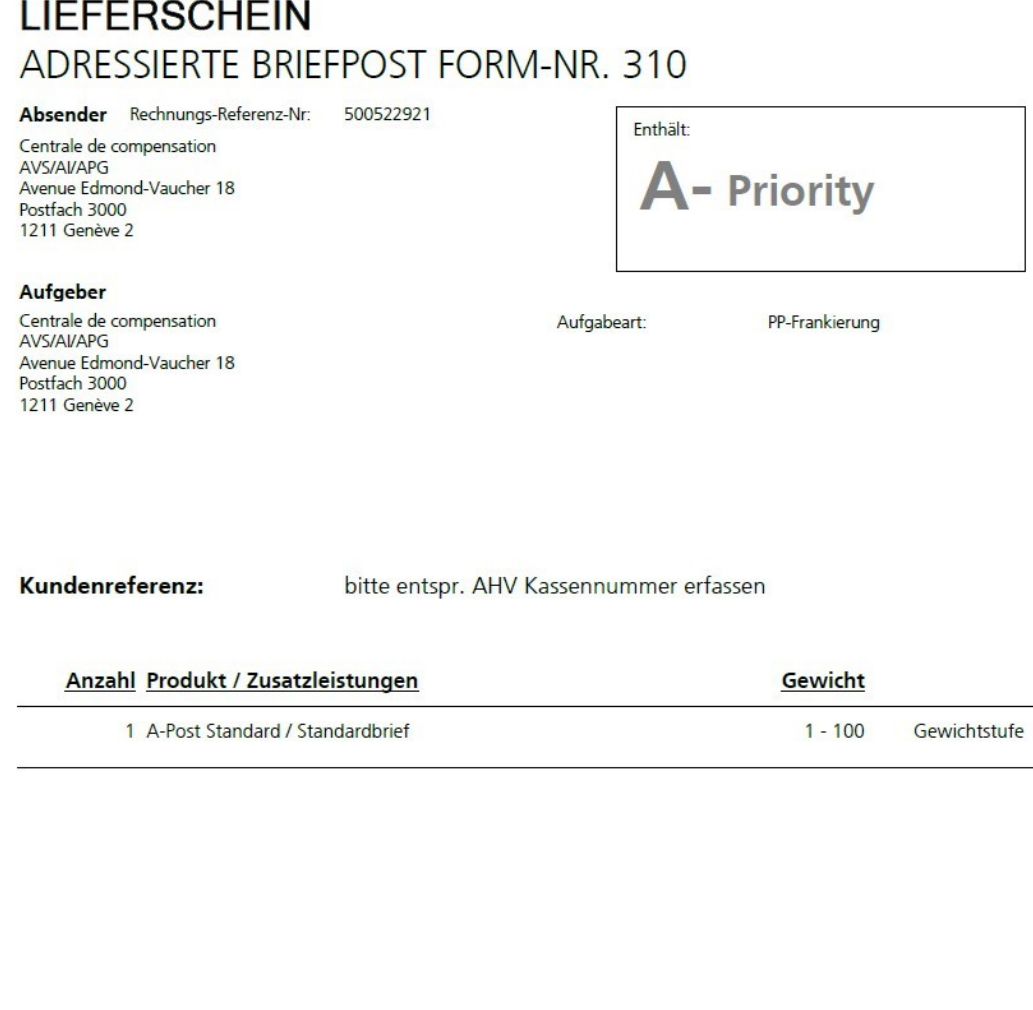

the Princess of Committee and

**All Angeles** 

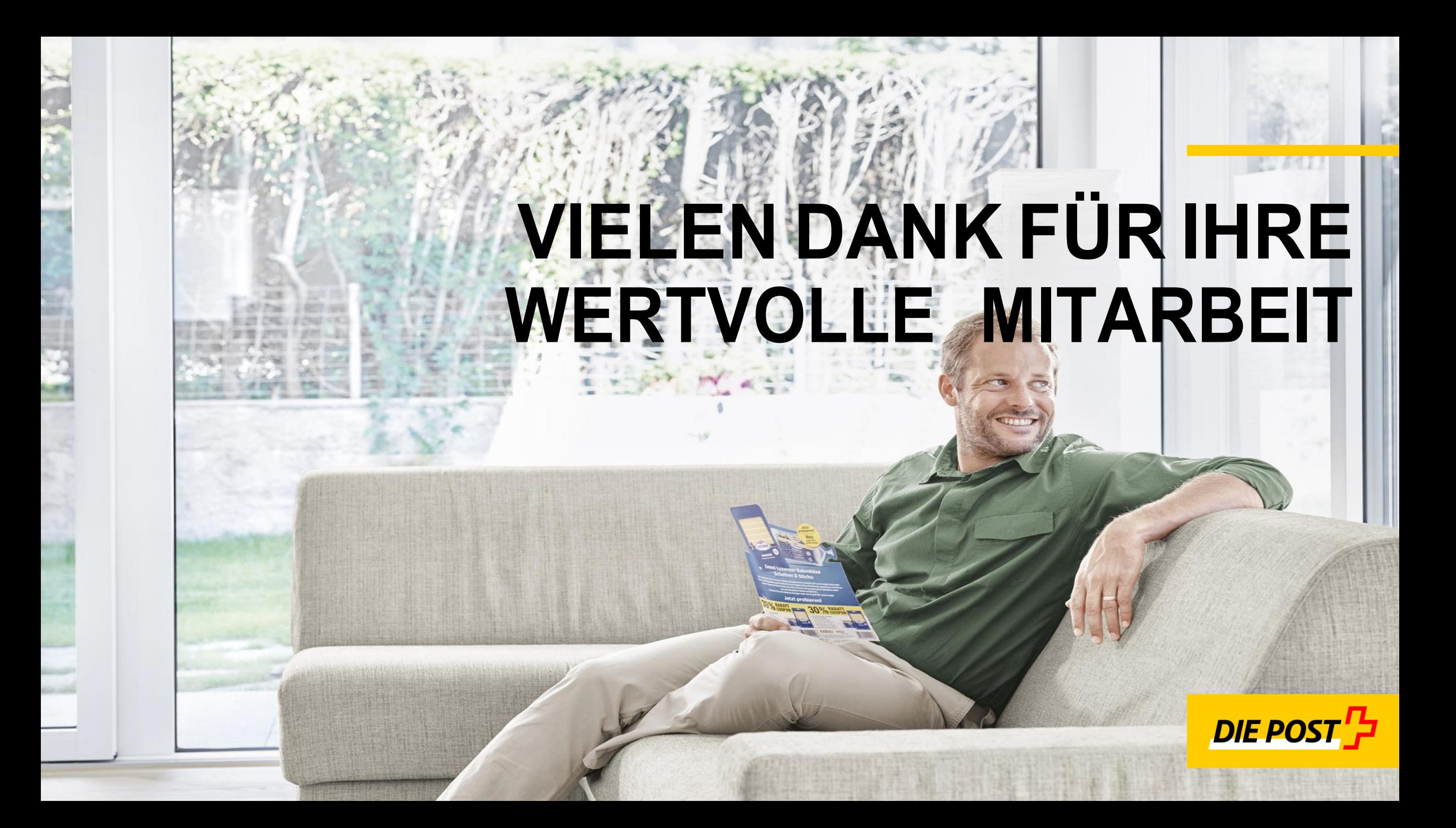